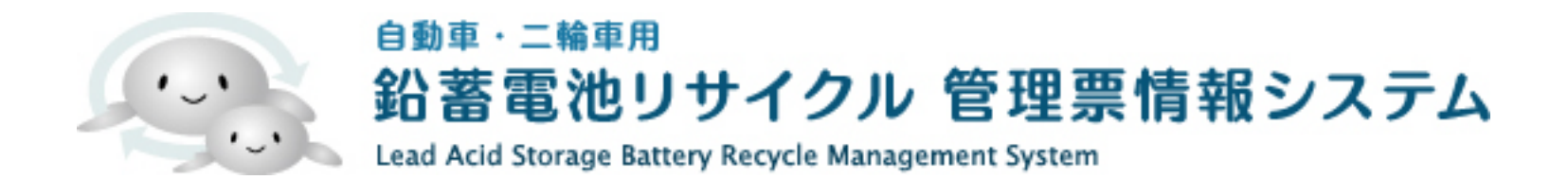

### 解体事業者向け

# 解体事業者の操作手順

- 1. 依頼の受付手順
- 2. 引取実績の入力手順
- 3. 解体・廃酸中和実績の入力手順
- 4. 巣鉛計量票作成手順

## 依頼受付手順 1 . ポータルサイトより「委託事業者ログイン」をクリックします。

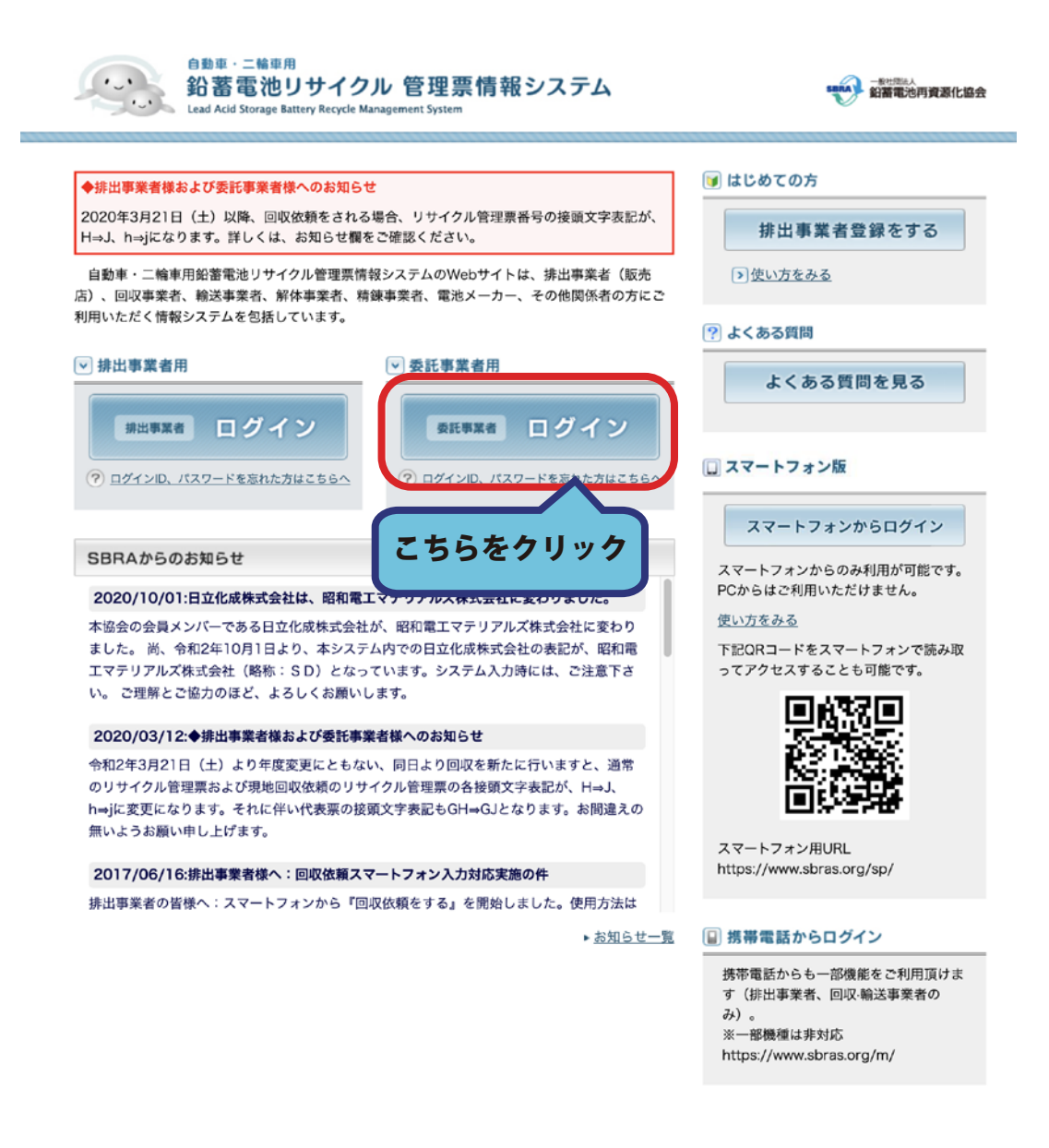

### 2. ログイン ID・パスワードを入力して「ログイン」ボタンをクリックします。

2020年3月21日(土)以降、回収依頼をされる場合、リサイクル管理票番号の接頭文字表記が、H⇒J、h⇒jになります。詳しくは、お知らせ欄をご確 認ください。

委託事業者用ログイン

ログインID、パスワードを入力して「ログイン」ボタンをクリックしてください。

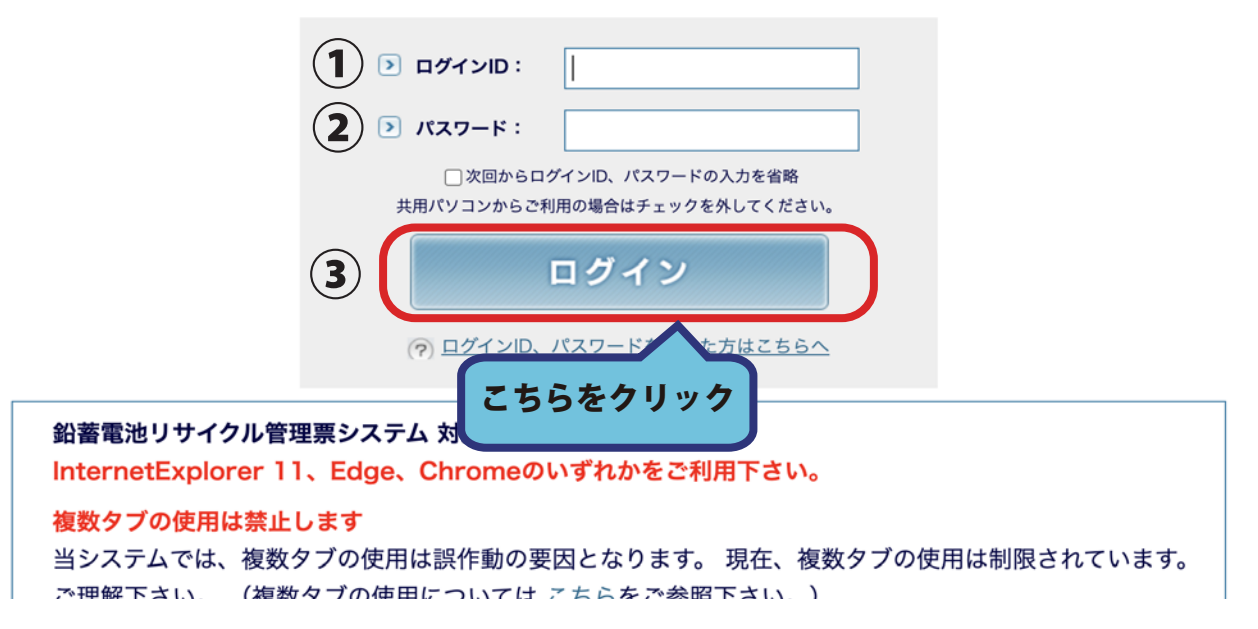

### 3. ログイン後トップページ上側にある「解体処理」タブをクリックします。 メニューが切り替わりましたら、「解体依頼受付」ボタンをクリックしてください。

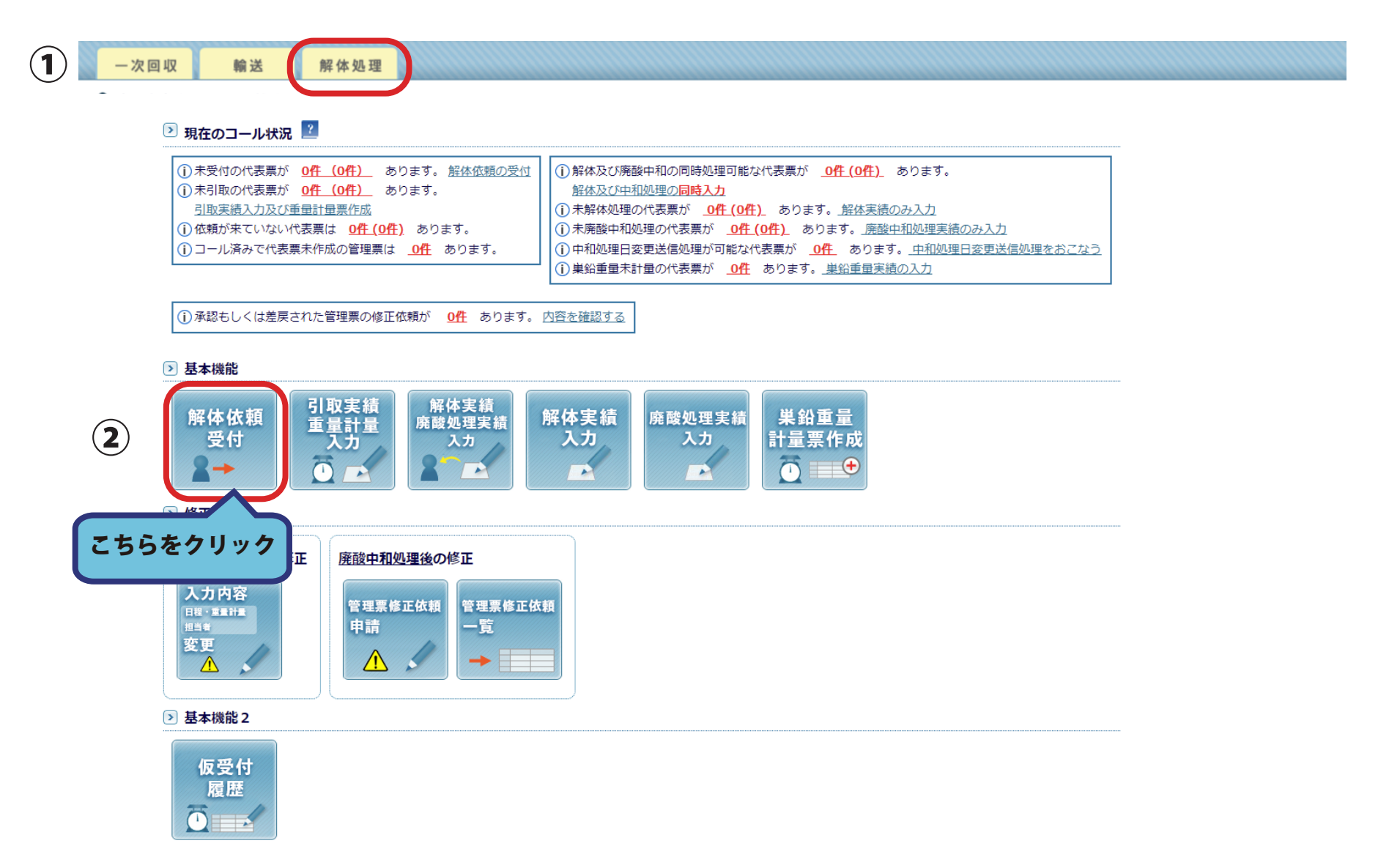

## 4. 引取予定日をカレンダーより入力してください。 引取を行いたい代表票のチェックボックスにチェックを入れ、 「確認画面へ」ボタンをクリックしてください。

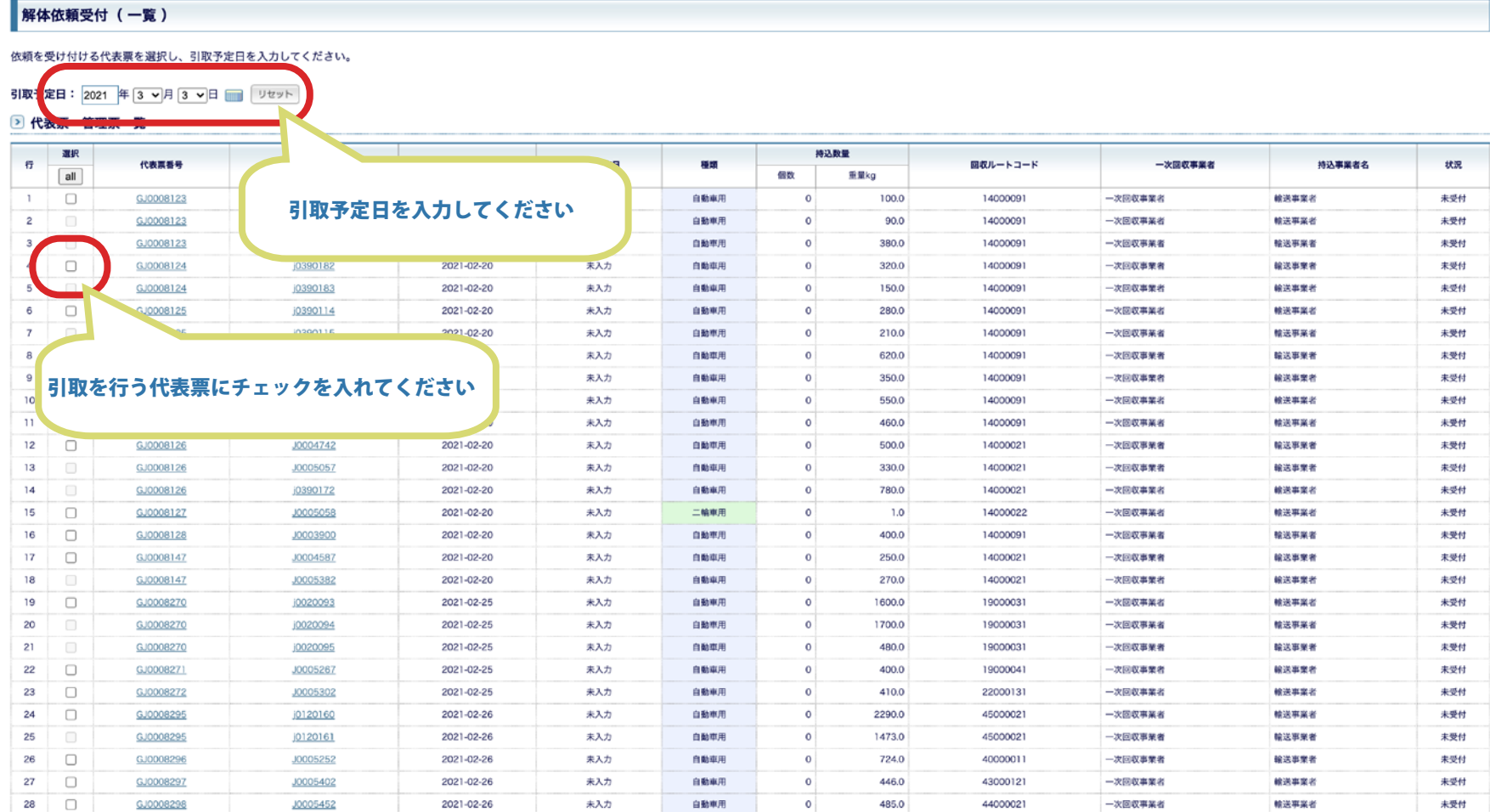

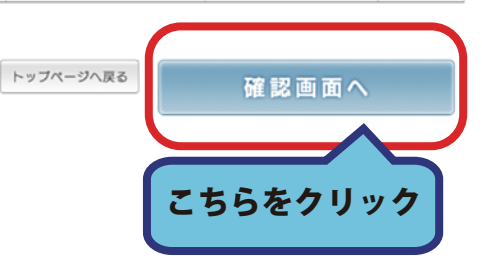

## 5. 入力に間違いがないか再度確認し「登録する」ボタンをクリックしてください。 修正が必要な場合は「戻る」ボタンをクリックして入力をやり直してください。

解体依頼受付 (確認)

以下の内容で依頼を受け付けます。内容に誤りがある場合は「戻る」ボタンをクリックして内容を入力しなおしてください。

引取予定日: 2021年 3月 3日

#### **> 代表票·管理票一覧**

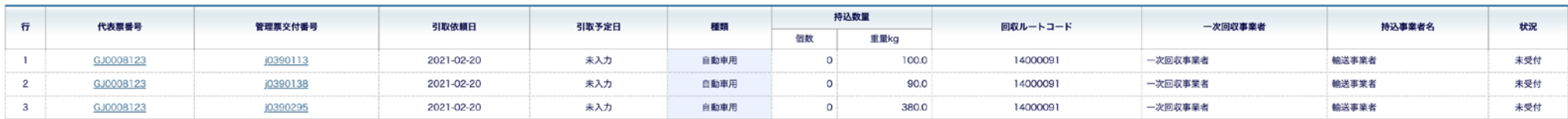

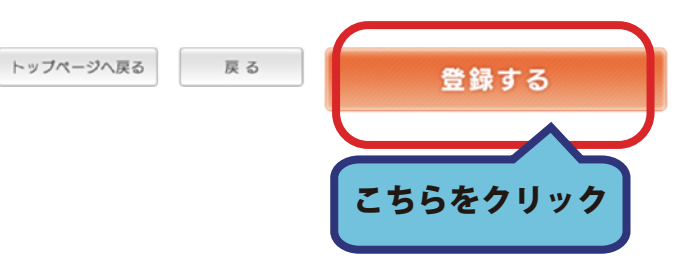

### 6 . 解体依頼受付が完了しました。

## 「トップページへ戻る」ボタンからトップへ戻ります。

解体依頼受付 (完了)

以下の内容で依頼を受け付けました。 管理票及び代表票番号をクリックすると詳細画面が表示されます。

引取予定日: 2021年 3月 3日

#### 2 代表票・管理票一覧

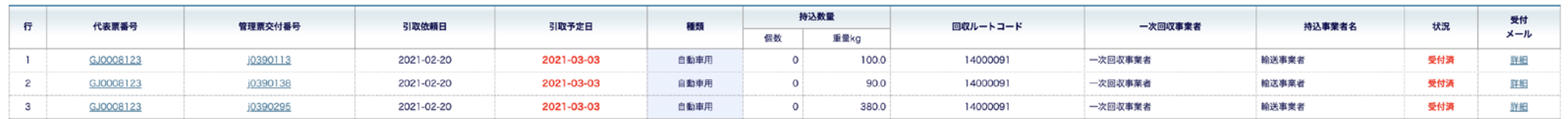

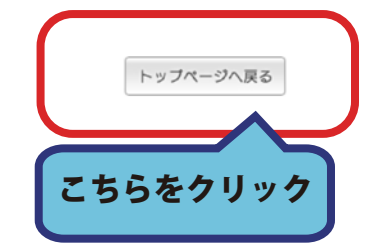

# 引取実績の入力手順

1. ログイン後トップページ上側にある「解体処理」タブをクリックします。

メニューが切り替わりましたら、「引取実績重量計量入力」ボタンをクリックしてください。

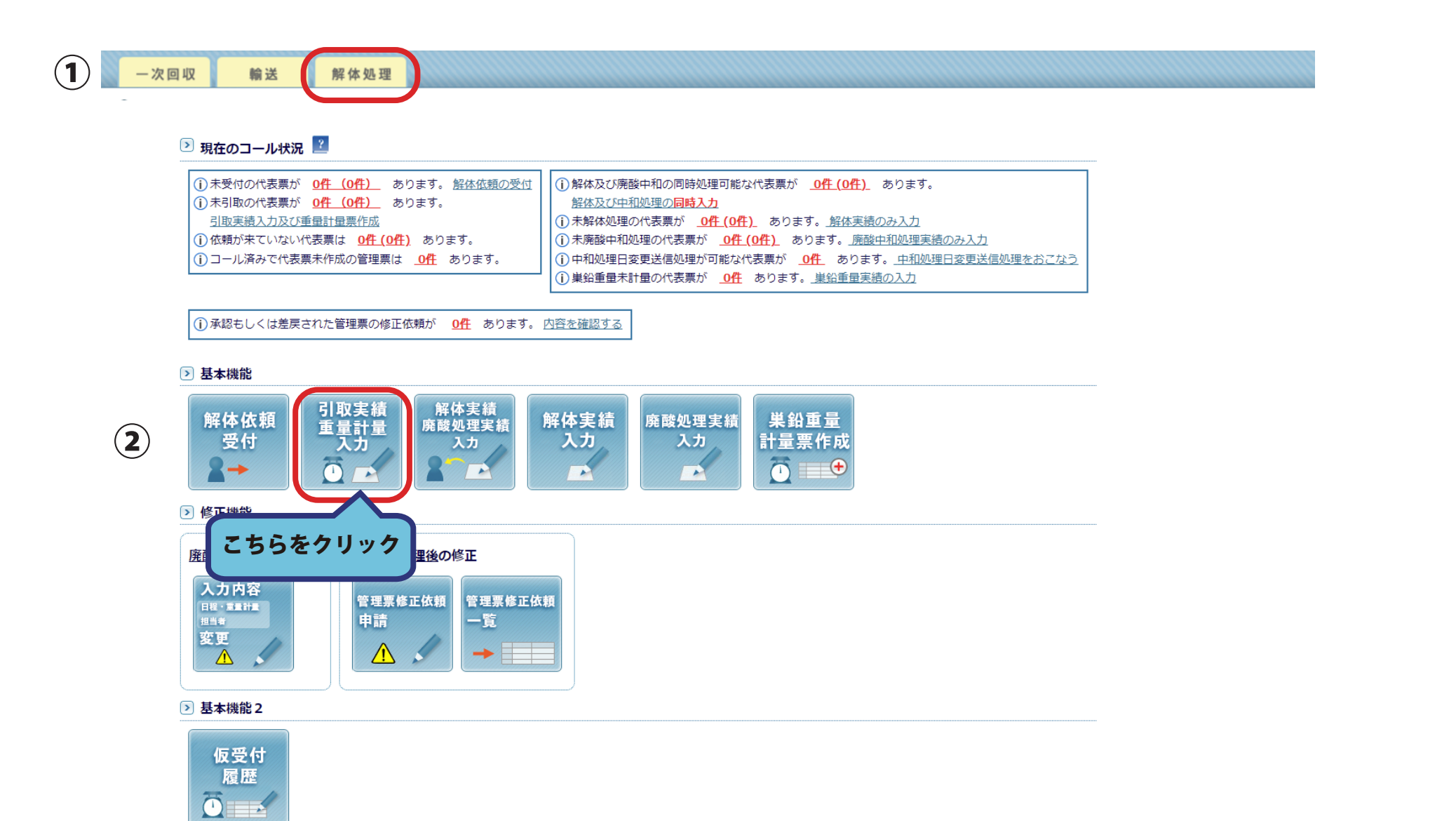

## 2. 計量する伝票が実績に実績入力一覧に存在するかどうか確認します。

### 計量を行う代表表にチェックを入れ「実績を入力する」ボタンをクリックしてください。

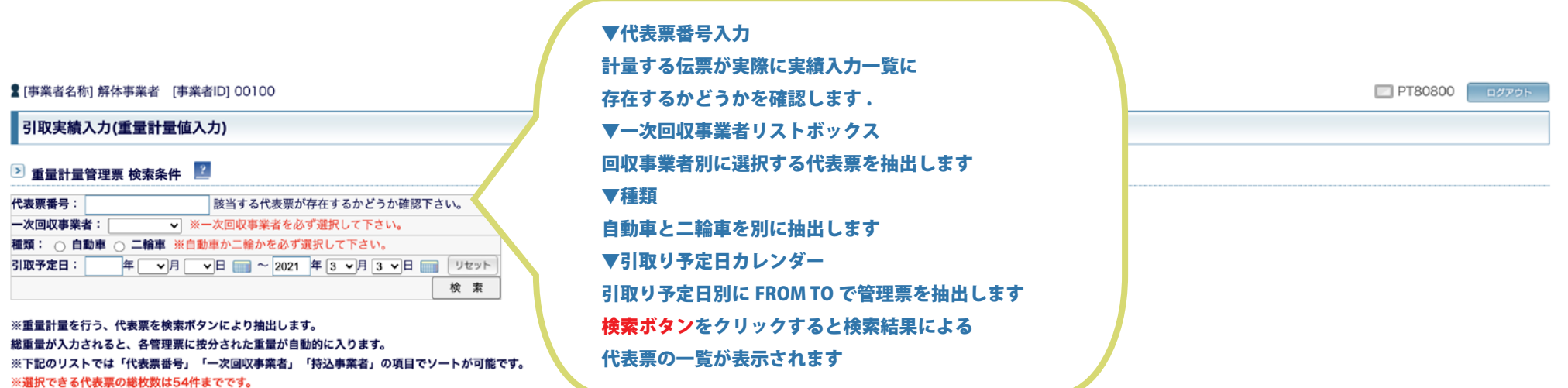

2 代表票一覧

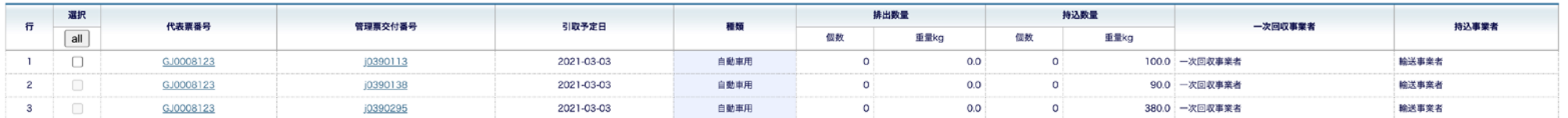

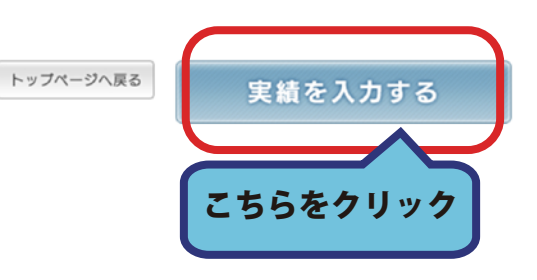

## 3. 重量計量を行った日が、回収・輸送事業者に対して支払いをする締め日となります。 必ず計量の当日を登録してください。 ※支払いの締め日以降に入力された場合、次月の処理となる可能性があります。 重量が入力できましたら「確認画面へ」ボタンをクリックします。

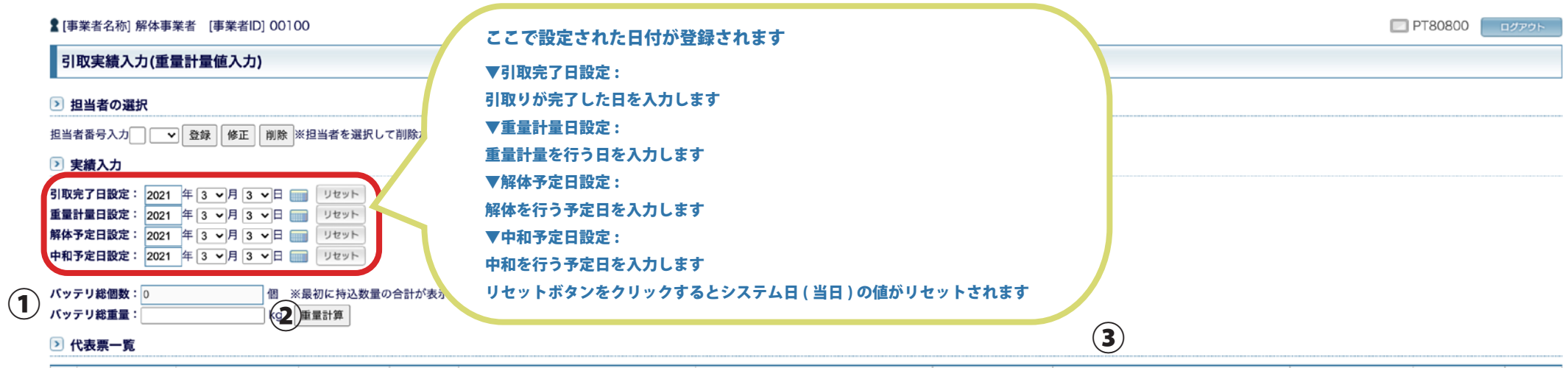

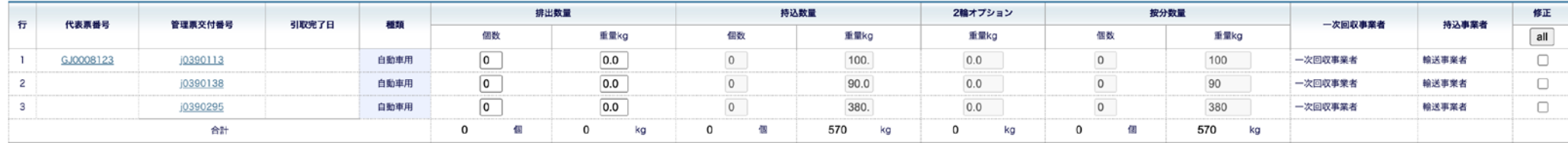

計算方法 A ( すべて個数の場合 ) ① 総重量 / 総個数 = 1 個当たりの平均重量 ② 管理票ごとの個数 × 平均重量 = 管理票ごとの重量 計算方法 B ( 重量が含まれている場合 ) ① ( 総重量 - 管理票記載重量合計 ) / 総個数 =1 個当たりの平均重量 ② 管理票ごとの個数 × 平均重量 = 管理票ごとの重量 ③ 管理票毎の重量 / 平均重量 = 管理票毎の個数

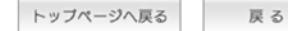

④

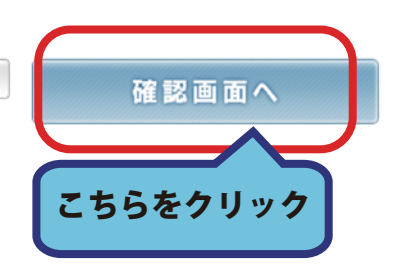

## 4. 数量に問題がない場合は「登録する」ボタンをクリックしてください。 問題がある場合は「戻る」ボタンをクリックして入力をやり直してください。

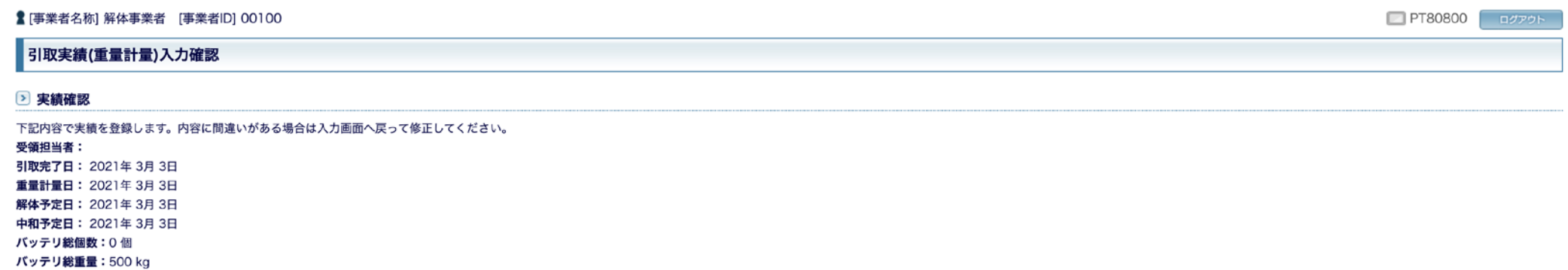

バッテリ平均重量:0kg

#### 2 代表票一覧

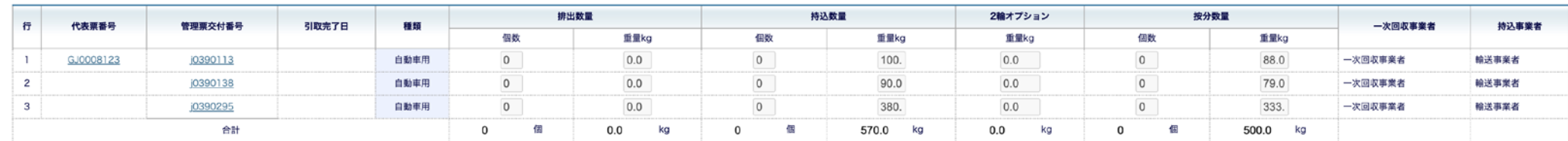

トップページへ戻る 戻る

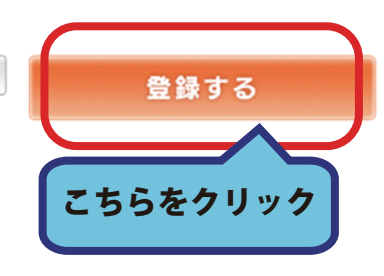

## 5. 実績の登録が完了しました。 「トップページへ戻る」ボタンからトップへ戻ります。

#### **■「事業者名称1 解体事業者 「事業者ID1 00100** □ PT80800 ログアウト 引取実績(重量計量)登録完了 ▷ 登録完了確認・重量計量票出力 下記内容で実績を登録しました。 重量計量票番 : WJ0003365 受領担当者: 引取完了日: 2021年 3月 3日 重量計量日: 2021年 解体予定日: 20214 重量計量票 PDF が表示されます 中和予定日: 2021年 バッテリ総個数:01 バッテリ総重量:500 kg バッテリ平均重量: 0 kg 2 代表票一覧

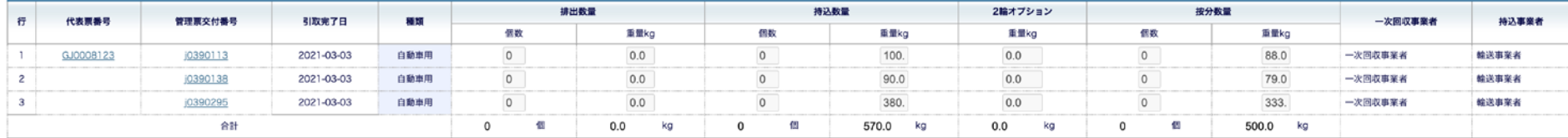

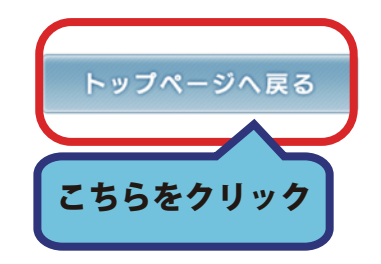

# 解体・廃酸中和実績の入力手順 ( 同時入力 )

1. ログイン後トップページ上側にある「解体処理」タブをクリックします。

メニューが切り替わりましたら、「解体実績廃酸処理実績入力」ボタンをクリックしてください。

 $\mathbf{I}$ 一次回収 解体処理 輪送 → 現在のコール状況 ■? (i) 未受付の代表票が 0件 (0件) あります。 解体依頼の受付 | ① 解体及び廃酸中和の同時処理可能な代表票が ● 0件 (0件) あります。 (i) 未引取の代表票が O件 (O件) あります。 解体及び中和処理の同時入力 引取実績入力及び重量計量票作成 (i) 未解体処理の代表票が 0件 (0件) あります。解体実績のみ入力 (i)依頼が来ていない代表票は 0件 (0件) あります。 (i) 未廃酸中和処理の代表票が 0件 (0件) あります。廃酸中和処理実績のみ入力 (i) コール済みで代表票未作成の管理票は
0件
あります。 (1)中和処理日変更送信処理が可能な代表票が 0件 あります。 中和処理日変更送信処理をおごなう (i) 巣鉛重量未計量の代表票が 0件 あります。巣鉛重量実績の入力 (1)承認もしくは差戻された管理票の修正依頼が 0件 あります。内容を確認する ▶ 基本機能 解体実績 引取実績 解体実績 解体依頼 廃酸処理実績 巣鉛重量 廃酸処理実 重量計量  $\mathbf{Q}$ 受付 入力 入力 計量票作成 入力 入力  $\overline{\Phi}$  =  $\theta$  $\rightarrow$  $\overline{\mathbf{O}}$  $\overline{\phantom{a}}$  $\rightarrow$ P  $\sqrt{2}$ ▶ 修正機能 こちらをクリック 廃酸中和処理前の修正 入力内容 管理票修正依頼 管理票修正依頼 日程・重量計量 一覧。 担当者 申請 変更  $\triangle$  $\triangle$ B  $\rightarrow$   $\rightarrow$ 

### 2. 解体実績と廃酸中和処理を行う重量計量票を選択し

「実績を入力する」ボタンをクリックしてください。

同時入力に件数が表示されている場合は、

解体事業者が引き続き、廃酸中和処理を行う場合にのみ有効です。

解体専業者の場合は、解体の実績と廃酸中和処理は別になります。

#### **■ [事業者名称] 解体事業者 [事業者ID] 00100** PT81800 ログアウト 解体実績及び廃酸中和処理実績の同時入力 ▶ 検索条件 重量計量票番号:

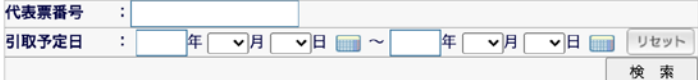

#### ▶ 重量計量票一覧

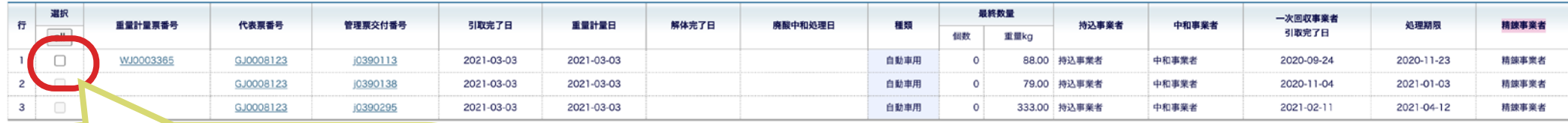

実績を入力する代表票にチェックを入れてください

トップページへ戻る

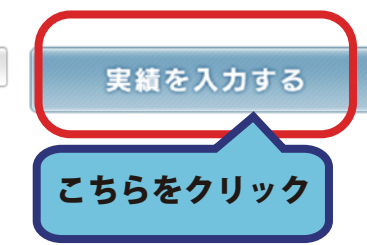

### 3. 解体完了日と中和終了日を入力します。

2021-03-03

2021-03-03

j0390138

j0390295

2021-03-03

2021-03-03

 $\overline{2}$ 

 $\overline{\phantom{a}}$ 

GJ0008123

GJ0008123

### 入力できましたら「確認画面へ」ボタンをクリックします。

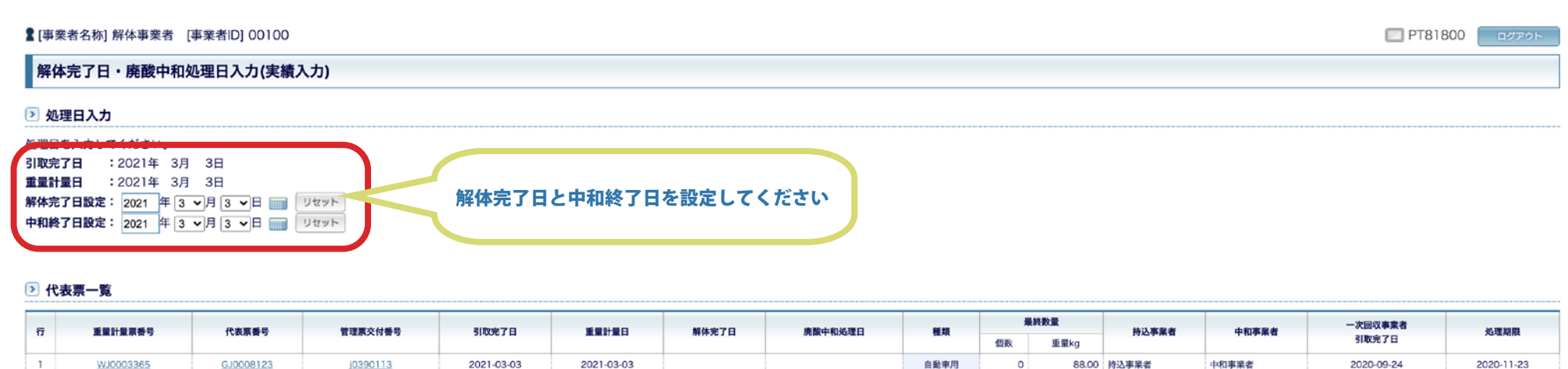

自動車用

自動車用

 $\circ$ 

 $\circ$ 

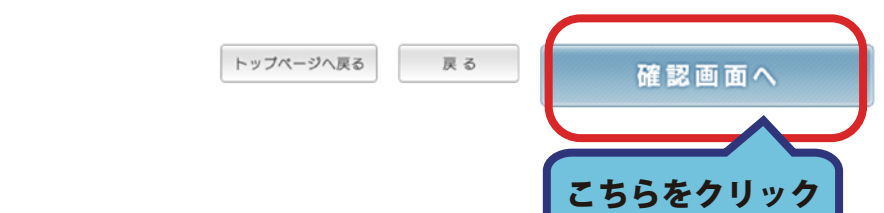

中和事業者

中和事業者

79.00 持込事業者

333.00 持込事業者

2020-11-04

2021-02-11

2021-01-03

2021-04-12

## 4. 入力内容に再度間違いがないか確認し「登録する」ボタンをクリックしてください。 修正が必要な場合は「戻る」ボタンをクリックして入力をやり直してください。

**■ [事業者名称] 解体事業者 「事業者ID] 00100** 

PT81800 **EXPORT** 

解体完了日・廃酸中和処理日入力(確認)

#### 2 処理日入力確認

下記内容で処理日を登録します。内容に間違いがある場合は入力画面へ戻って修正してください。 引取完了日 : 2021年 3月 3日 重量計量日 : 2021年 3月 3日 解体完了日設定: 2021 年 3 v 月 3 v 日 中和終了日設定: 2021 年 3 v 月 3 v 日

#### ▶ 代表票一覧

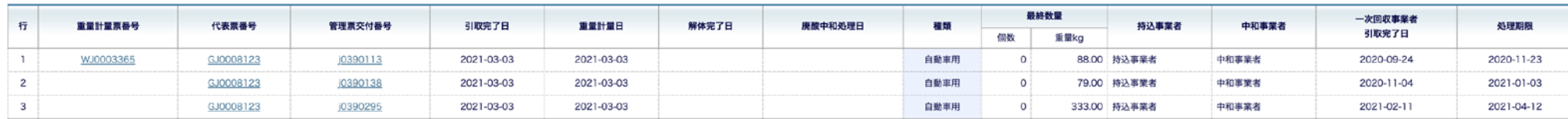

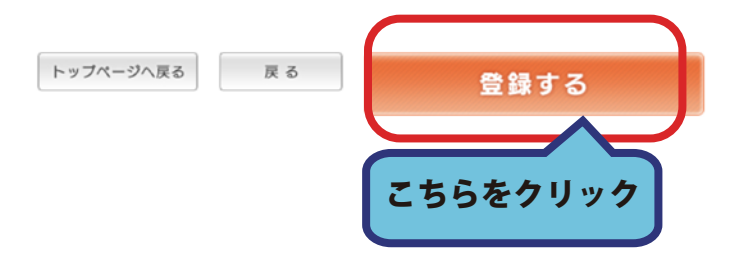

### 5. 実績の入力が完了しました。

### 廃酸中和処理日が登録されると同時に、

### 廃酸中和処理完了報告のメールが排出事業者に送信されます。

### トップへ戻る場合は「トップページへ戻る」ボタンをクリックしてください。

**▲ [事業者名称] 解体事業者 [事業者ID] 00100** 

PT81800 **BZZ** 

解体完了日・廃酸中和処理日入力(処理日登録しました)

#### > 処理日登録しました

下記内容で処理日を登録しました。 引取完了日 : 2021年 3月 3日 重量計量日 : 2021年 3月 3日 解体完了日設定: 2021 年 3 v 月 3 v 日 中和終了日設定: 2021 年 3 ~月 3 ~日

#### 2 代表票一覧

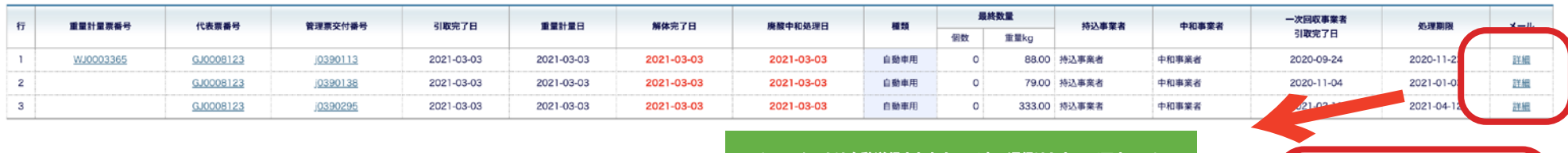

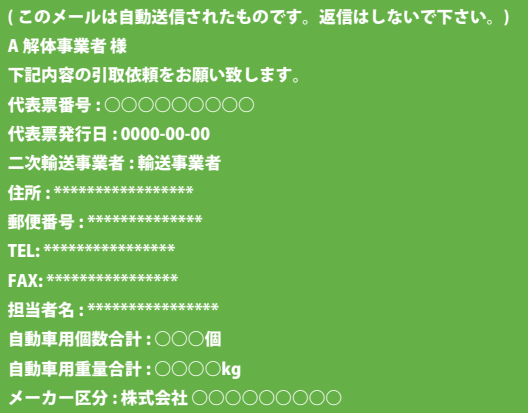

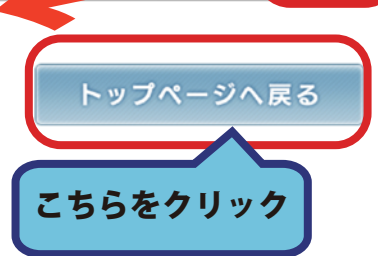

# 解体実績のみ入力する場合の手順

1. ログイン後トップページ上側にある「解体処理」タブをクリックします。

メニューが切り替わりましたら、「解体実績入力」ボタンをクリックしてください。

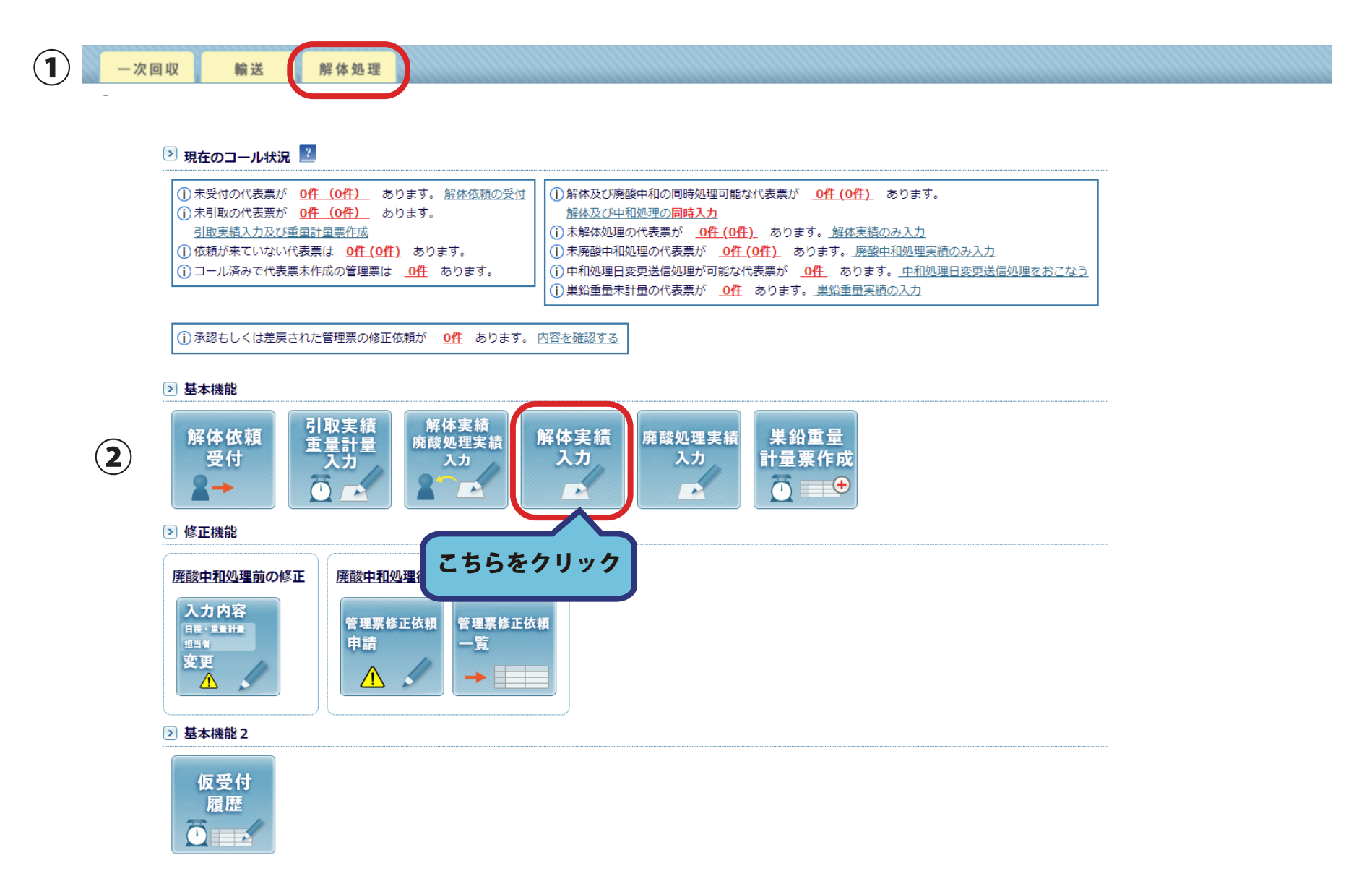

### 2. 解体を行った管理票にチェックを入れ「実績を入力する」ボタンをクリックします。

※解体実績で入力された日付は、支払いの条件となります。

支払いの締め日以降に入力された場合、次月の処理となる可能性があります。

登録日より古い日付で入力した場合は、

締め処理が終了している場合は、次月の締めとなります。

同時入力に件数が表示されている場合は、

解体事業者が引き続き、廃酸中和処理を行う場合にのみ有効です。

解体専業者の場合は、解体の実績と廃酸中和処理は別になります。

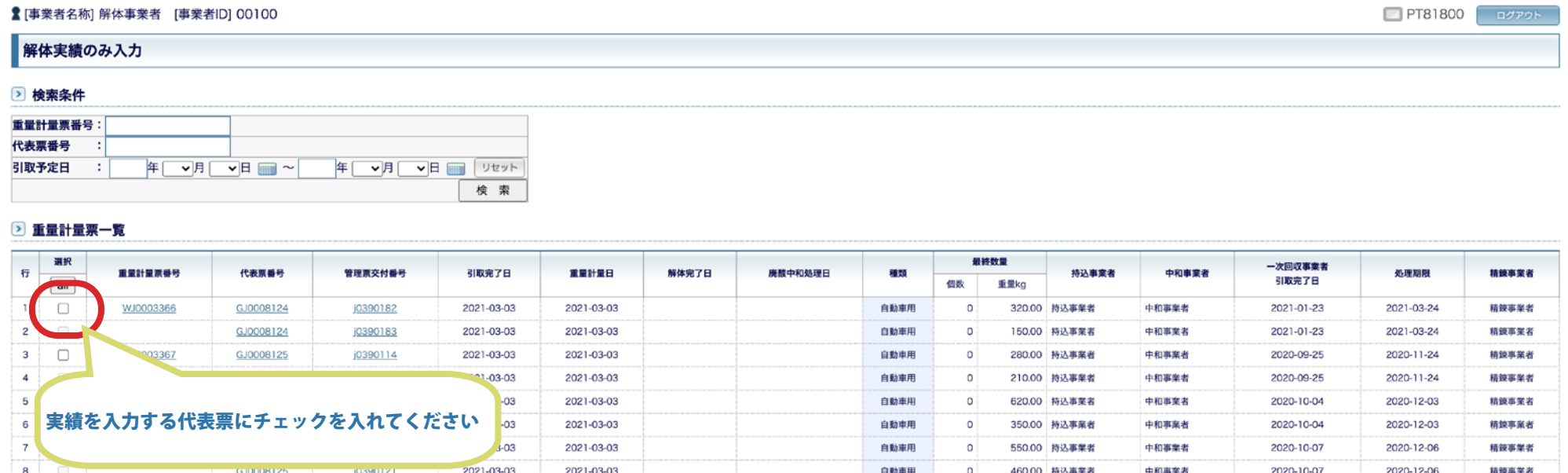

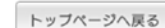

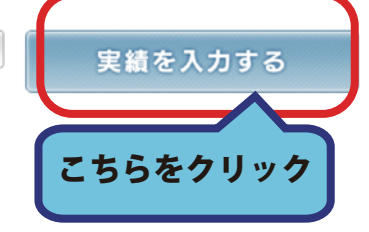

## 3. 解体終了日を設定してください。ここで設定された日付が登録されます。 設定できましたら「確認画面へ」ボタンをクリックしてください。

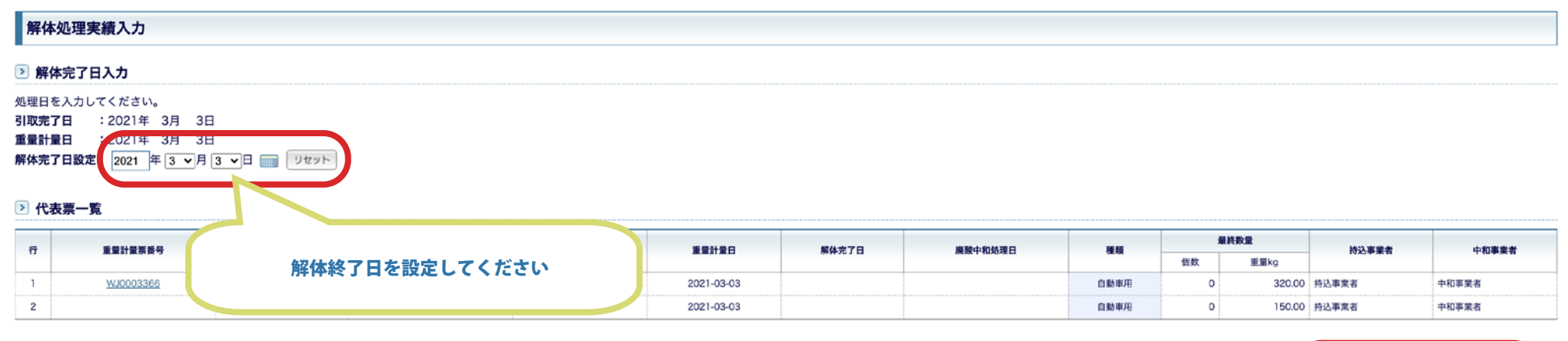

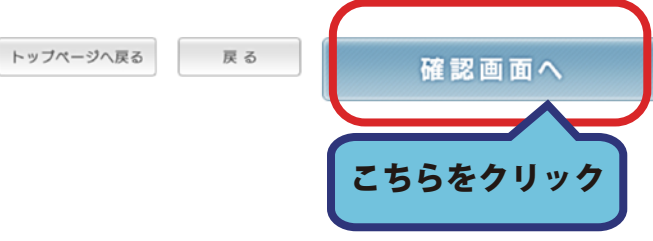

## 4 . 入力に間違いがないか再度確認し「登録する」ボタンをクリックしてください。 修正が必要な場合は「戻る」ボタンをクリックして入力をやり直してください。

#### 解体処理実績入力(確認)

#### ▷ 解体完了日確認

下記内容で処理日を登録します。内容に間違いがある場合は入力画面へ戻って修正してください。 引取完了日 : 2021年 3月 3日 重量計量日 : 2021年 3月 3日 解体完了日設定: 2021 年 3 ッ月 3 ッ日

#### 2 代表票一覧

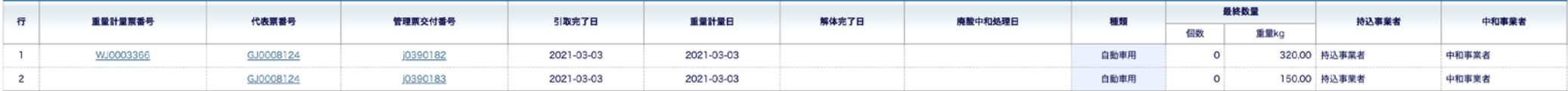

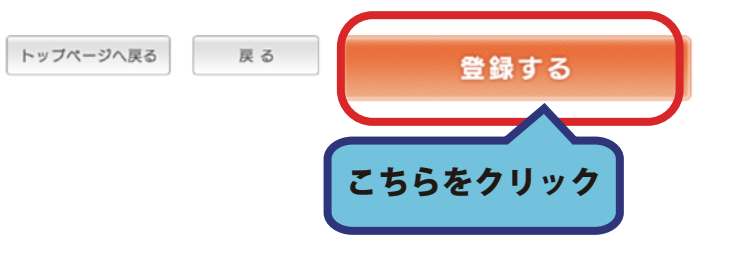

### 5 . 解体依頼受付が完了しました。

### 「トップページへ戻る」ボタンからトップへ戻ります。

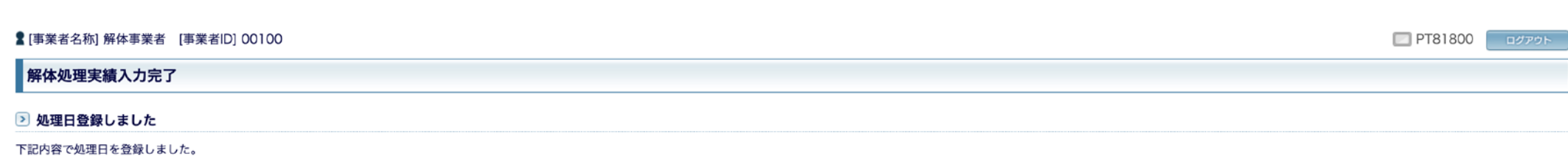

引取完了日 : 2021年 3月 3日 重量計量日 : 2021年 3月 3日 解体完了日設定: 2021 年 3 v 月 3 v 日

#### 2 代表票一覧

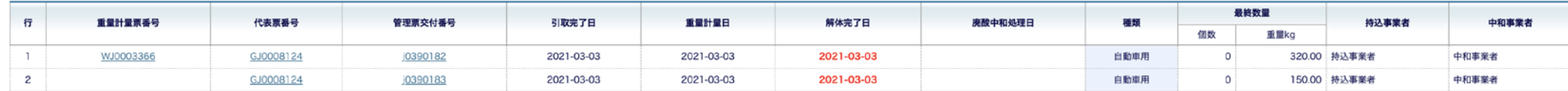

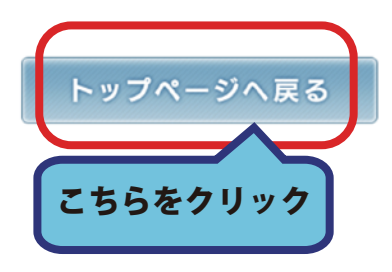

# 廃酸中和処理実績のみ入力する場合の手順

1. ログイン後トップページ上側にある「解体処理」タブをクリックします。

メニューが切り替わりましたら、「廃酸処理実績入力」ボタンをクリックしてください。

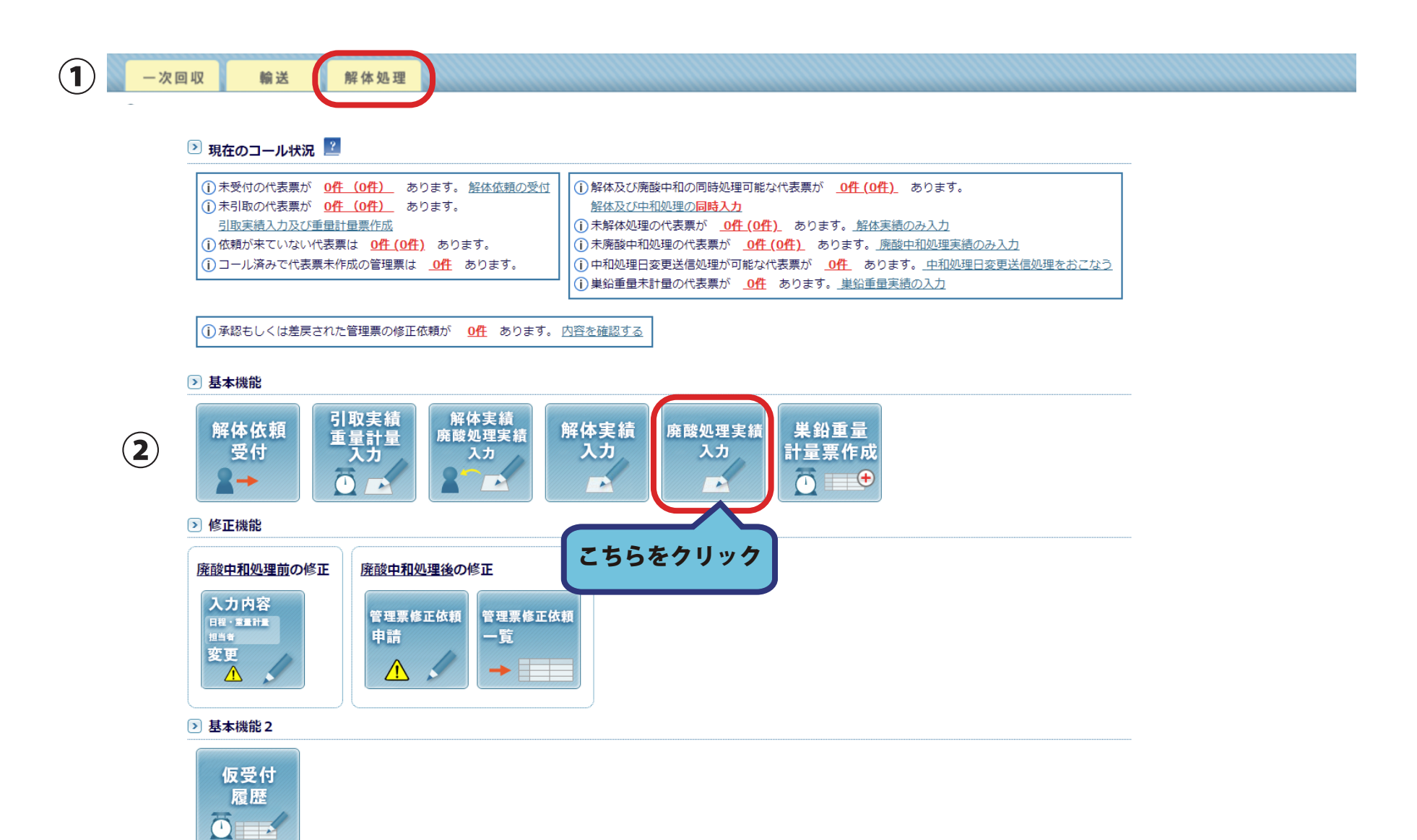

### 2. 廃酸処理を行う管理票を選択し「実績を入力する」ボタンをクリックします。

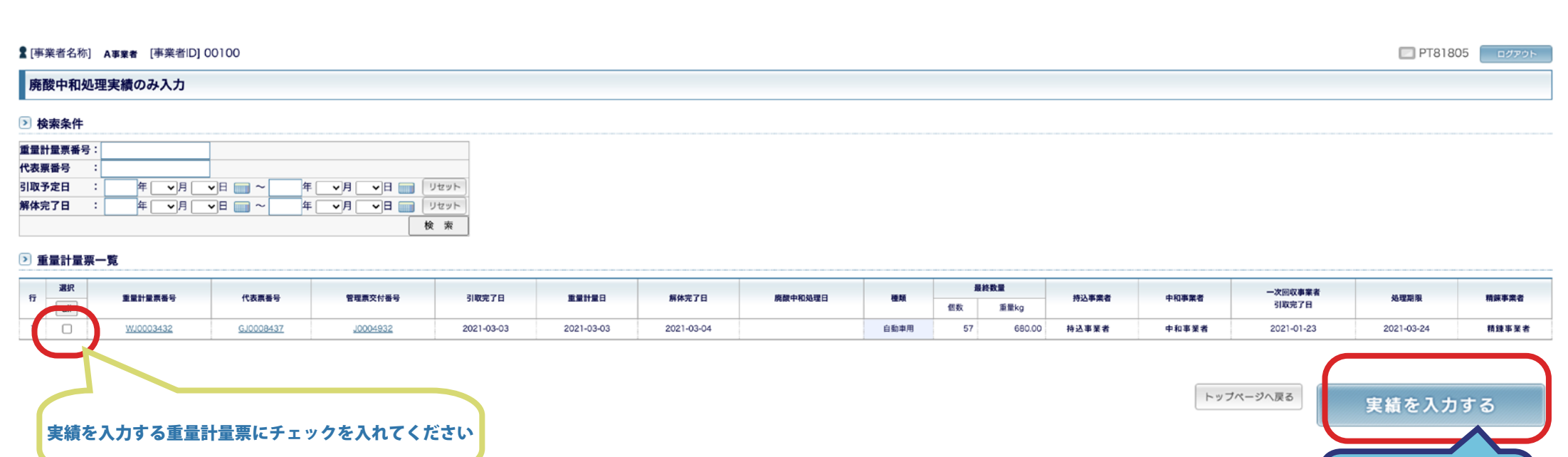

こちらをクリック

3. 選択した事業者で廃酸処理事業者が複数ある場合は、事業者を選択する画面へ移動します。 中和事業者をすべて選択したら「続ける」ボタンをクリックしてください。 変更がある場合は「トップページへ戻る」ボタンからもう一度やり直してください。

**★「事業者名称」 A事業者 「事業者ID100100** 

PT81805 **EXPORT** 

#### 廃酸中和処理事業者の選択

#### ▷ 廃酸中和処理事業者を選択してください

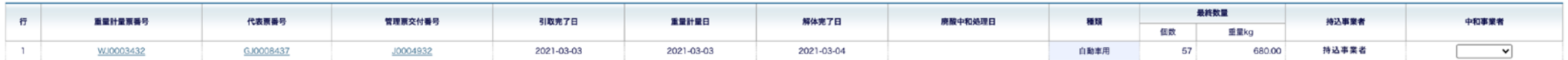

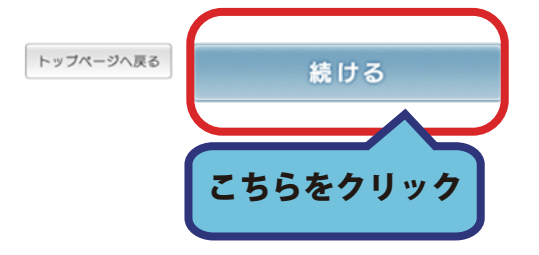

## 4. 中和終了日を設定してください。ここで設定された日付が登録されます。 設定ができましたら「確認画面へ」ボタンをクリックしてください。 修正が必要な場合は「戻る」ボタンをクリックして入力をやり直してください。

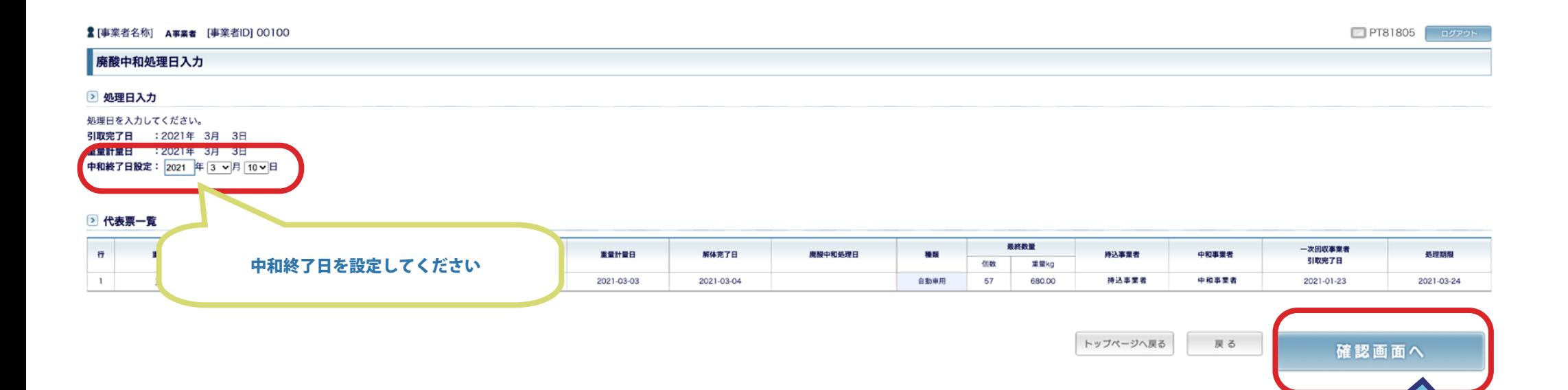

こちらをクリック

## 5. 内容を再度確認し「登録する」ボタンをクリックしてください。 修正が必要な場合は「戻る」ボタンをクリックして入力をやり直してください。

**▲ [事業者名称] A事業者 [事業者ID] 00100** 

PT81805 ログアウト

#### 廃酸中和処理日入力確認

#### ▶ 処理日入力確認

下記内容で処理日を登録します。内容に問違いがある場合は入力画面へ戻って修正してください。 引取完了日 : 2021年 3月 3日 重量計量日 : 2021年 3月 3日 中和終了日設定: 2021 年 3 ッ月 10 ッ日

#### 2 代表票一覧

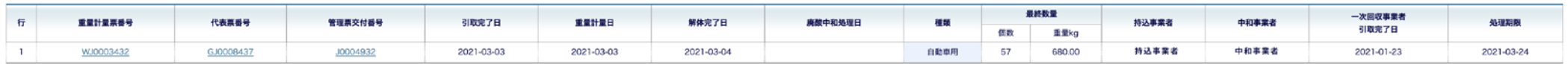

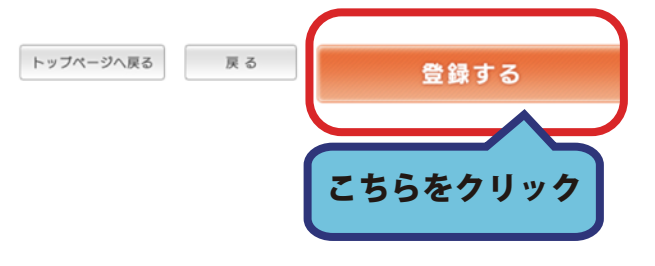

## 6. 廃酸中和処理終了日入力が完了すると同時に、排出事業者にメールが送信されます。 トップへ戻る場合は「トップページへ戻る」ボタンをクリックしてください。

**2 |事業者名称| A事業者 |事業者|D1 00100** 

PT81805 **BAZZ** 

廃酸中和処理日入力完了

#### ▶ 処理日登録しました

下記内容で処理日を登録しました。 引取完了日 : 2021年 3月 3日 重量計量日 : 2021年 3月 3日 中和終了日設定: 2021 年 3 ッ月 10 ッ日

#### ■ 代表票一覧

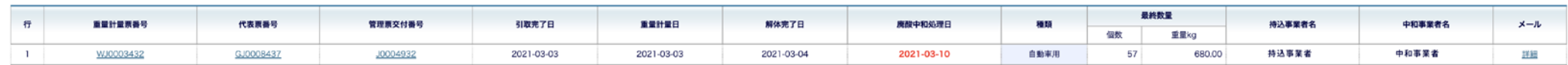

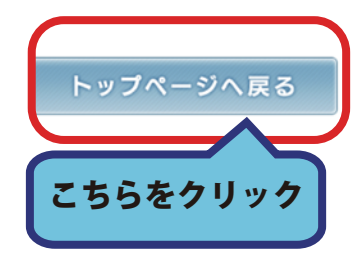

## 巣鉛計量票作成手順

1. ログイン後トップページ上側にある「解体処理」タブをクリックします。

メニューが切り替わりましたら、「巣鉛重量計量票作成」ボタンをクリックしてください。

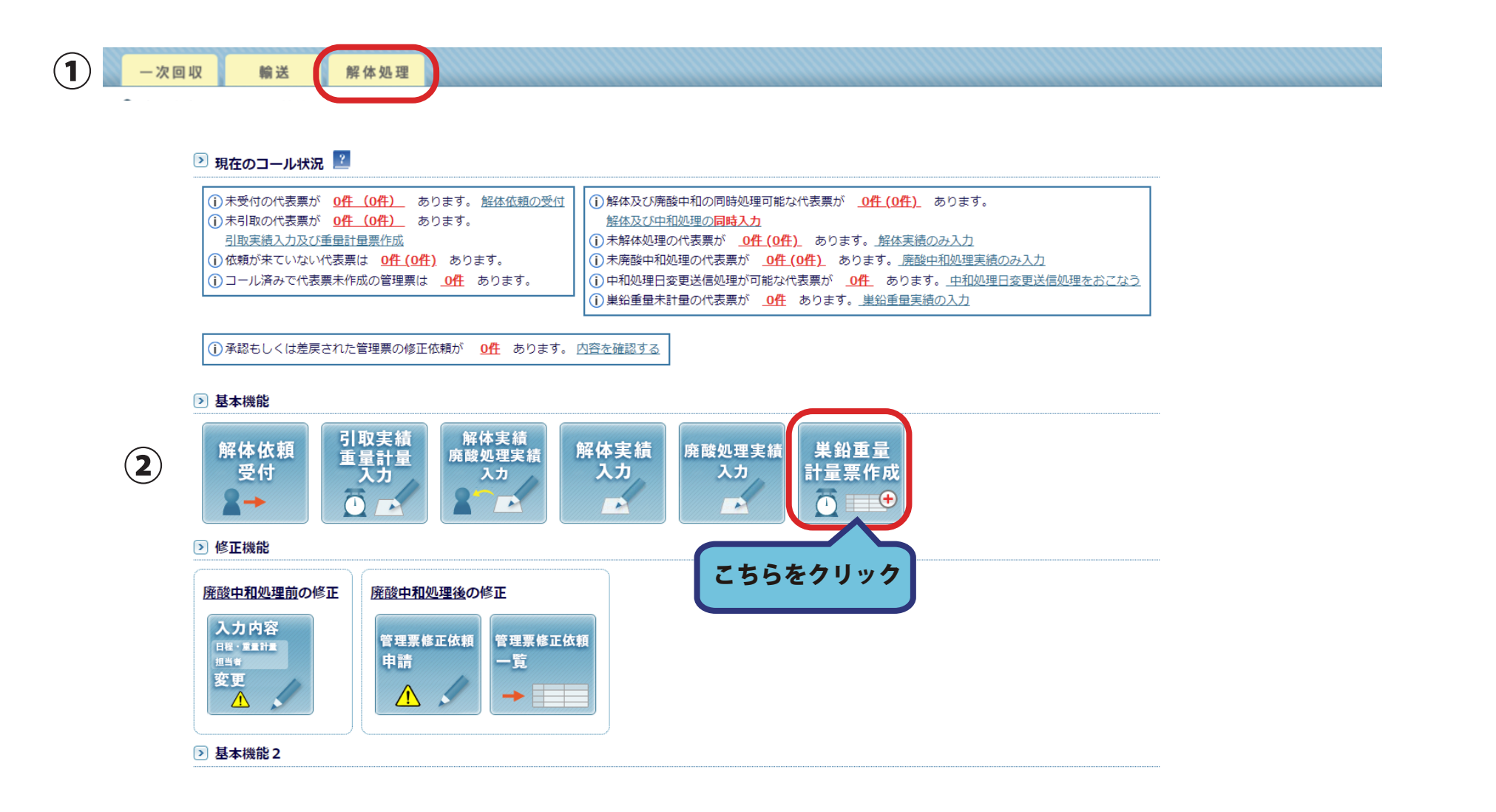

### 2. 巣鉛重量計量票一覧画面右下にある「新規登録」ボタンをクリックします。

#### ■ [事業者名称] A事業者 [事業者ID] 01000

一括印刷 (管理票を選択)

#### 巣鉛重量計量票一覧画面

巣鉛重量計量票の一覧にデータが存在しないときは、新規登録ポタン をクリックして下さい。 解体処理が終了した後、巣鉛重量計量票を作成していない管理票の一覧が表示されます。 巣鉛重量計量票を作成する場合は、再度 <u>新規登録ボタン</u> をクリックして下さい。 一括で印刷する場合は、チェックボックスを選択し(複数可) 一括印刷ポタン をクリックして下さい。

#### ■ 検索条件

▼ 検索条件を表示する 検索条件を表示する場合は左のボタンをクリックして下さい。

#### 2 巣鉛重量計量票一覧

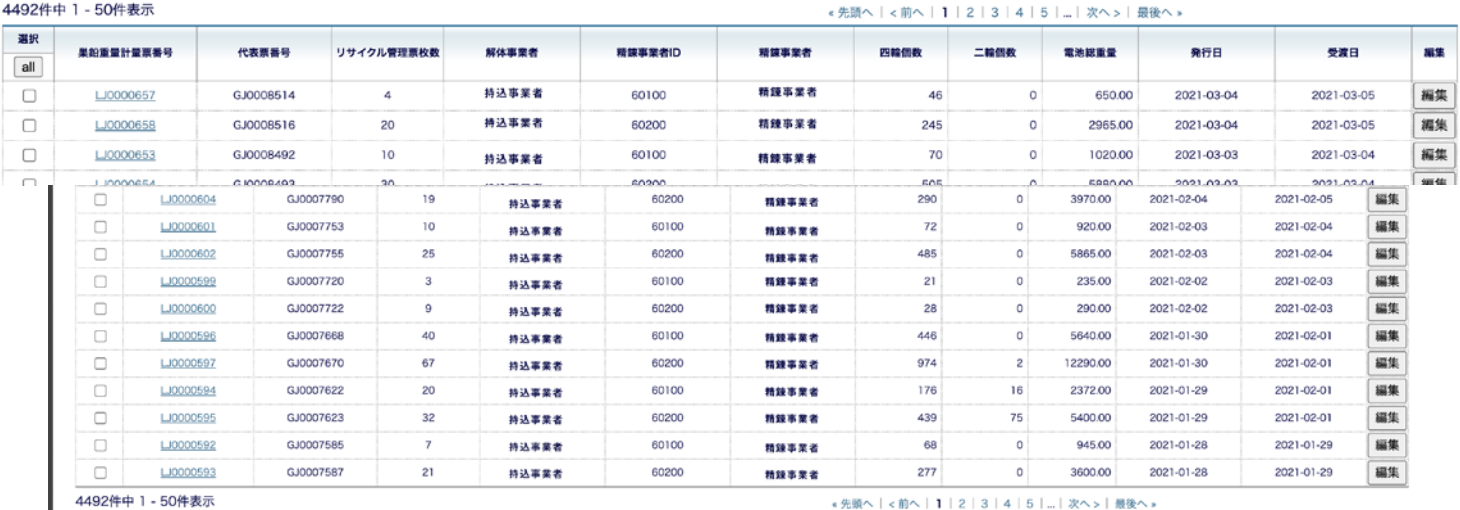

表示件数: 50 v件

PT81000 ログアウト

表示件数:50 →件

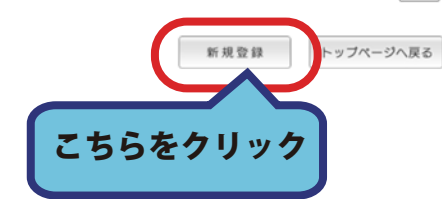

### 3. 新規登録ボタンをクリックすると、

## 解体後、巣鉛重量計量票を作成していない、管理票の一覧が表示されます。 重量計量票を作成する管理票のチェックボタンにチェックを入れ 「新規登録」ボタンをクリックしてください。

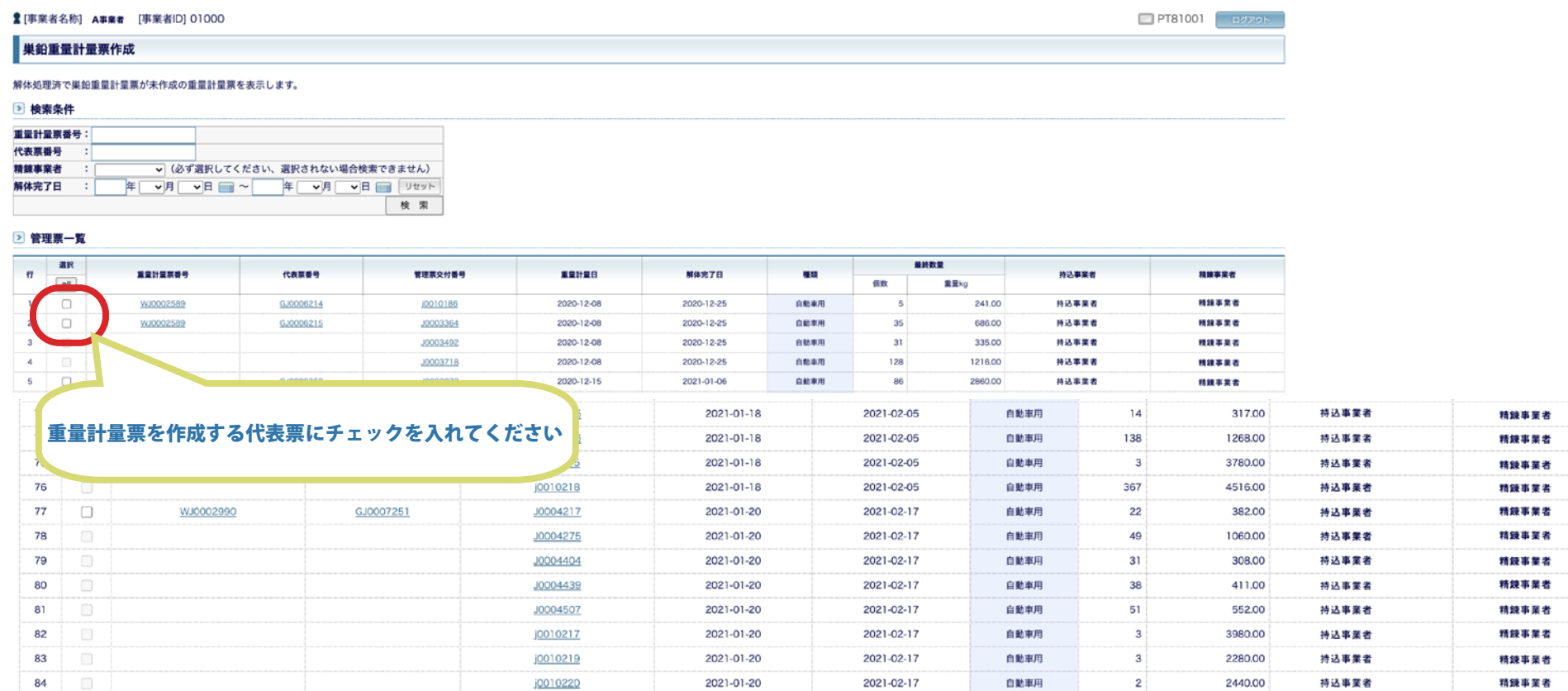

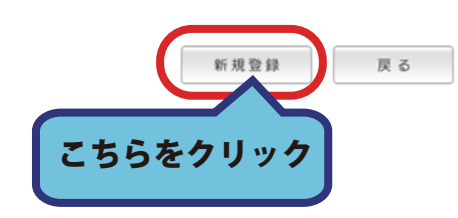

# 4. 巣鉛計量票の内容に問題がある場合は「戻る」ボタンをクリックして 前の画面へもう一度戻り、再編集してください。 問題がなければ「確認画面へ」ボタンをクリックしてください。 精錬メーカーの選択は必須項目です。必ず選択してください。 「リサイクル管理票枚数」「巣鉛重量計量」は変更することはできません。

巣鉛重量計量票番号は自動で番号を発行されます。

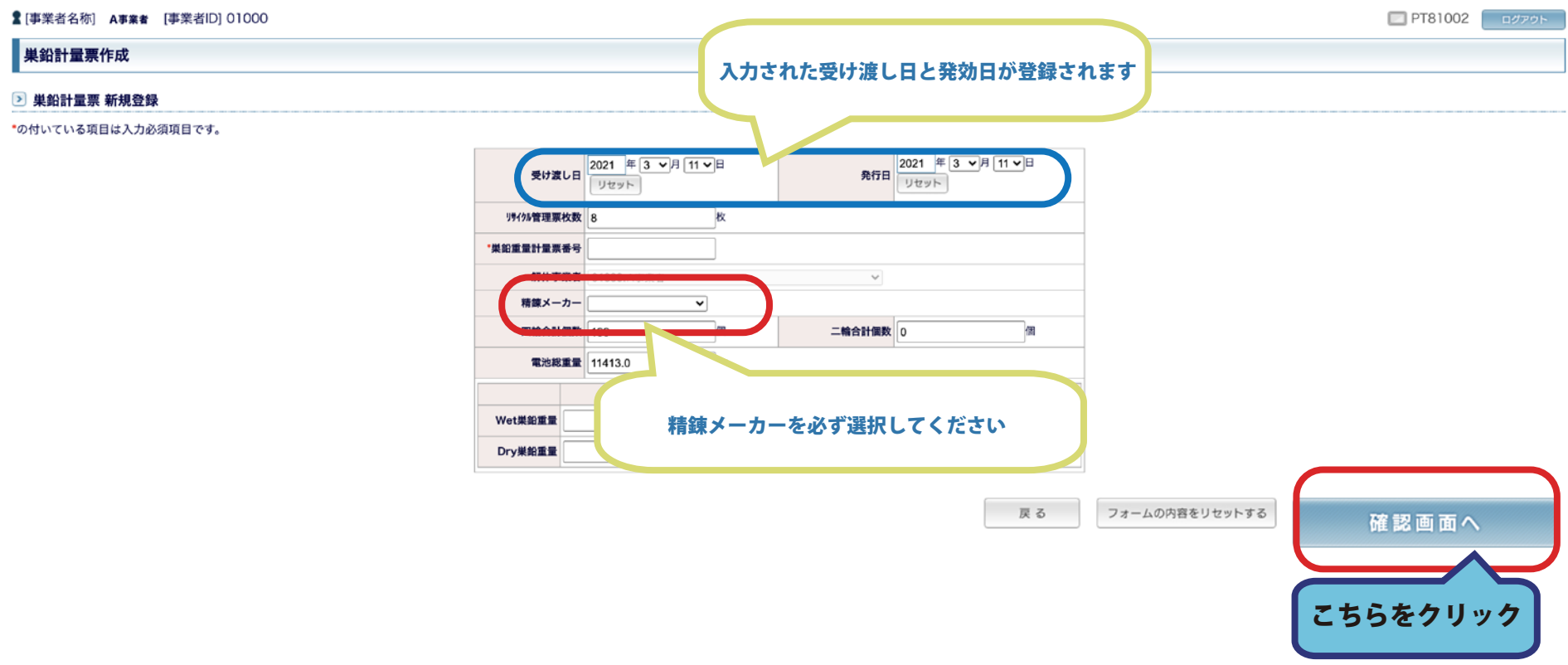

### 5. もう一度登録内容に間違いがないか確認し「登録する」ボタンをクリックしてください。

**★ [事業者名称] A事業者 【事業者ID】 01000** 

巣鉛計量票作成

#### ▶ 巣鉛計量票 確認

\*の付いている項目は入力必須項目です。

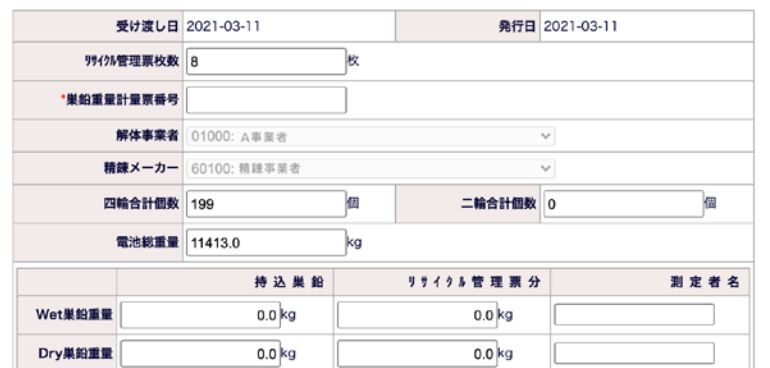

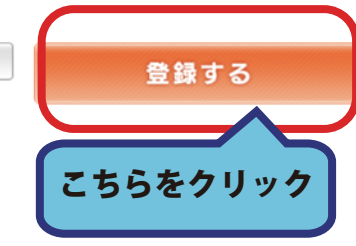

戻る

内容を修正する

PT81002 **EXPORT** 

### 6. 巣鉛重量計量票の作成が完了しました。

### 「戻る」ボタンよりトップページへ戻ります。

**▲ [事業者名称] A事業者 [事業者ID] 01000** 

巣鉛計量票作成

#### 2 巣鉛計量票 登録完了

\*の付いている項目は入力必須項目です。

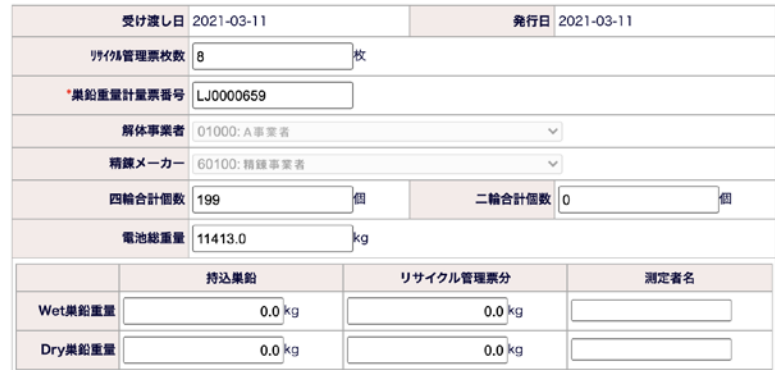

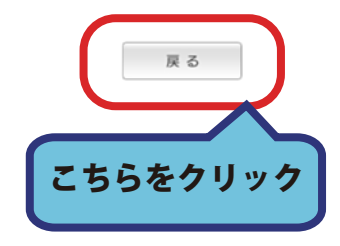

PT81002 ログアウト